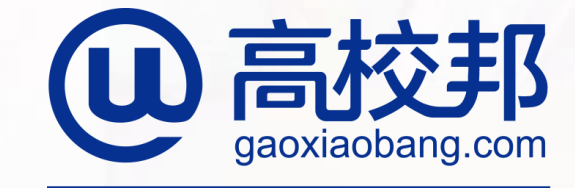

#### 慧科教育集团旗下企业

# 高校邦在线资平台 学生操作手册

北京高校邦科技有限公司

打开院校与高校邦合作网页"二 级 域名 .gaoxiaobang.com " 进 入首页。

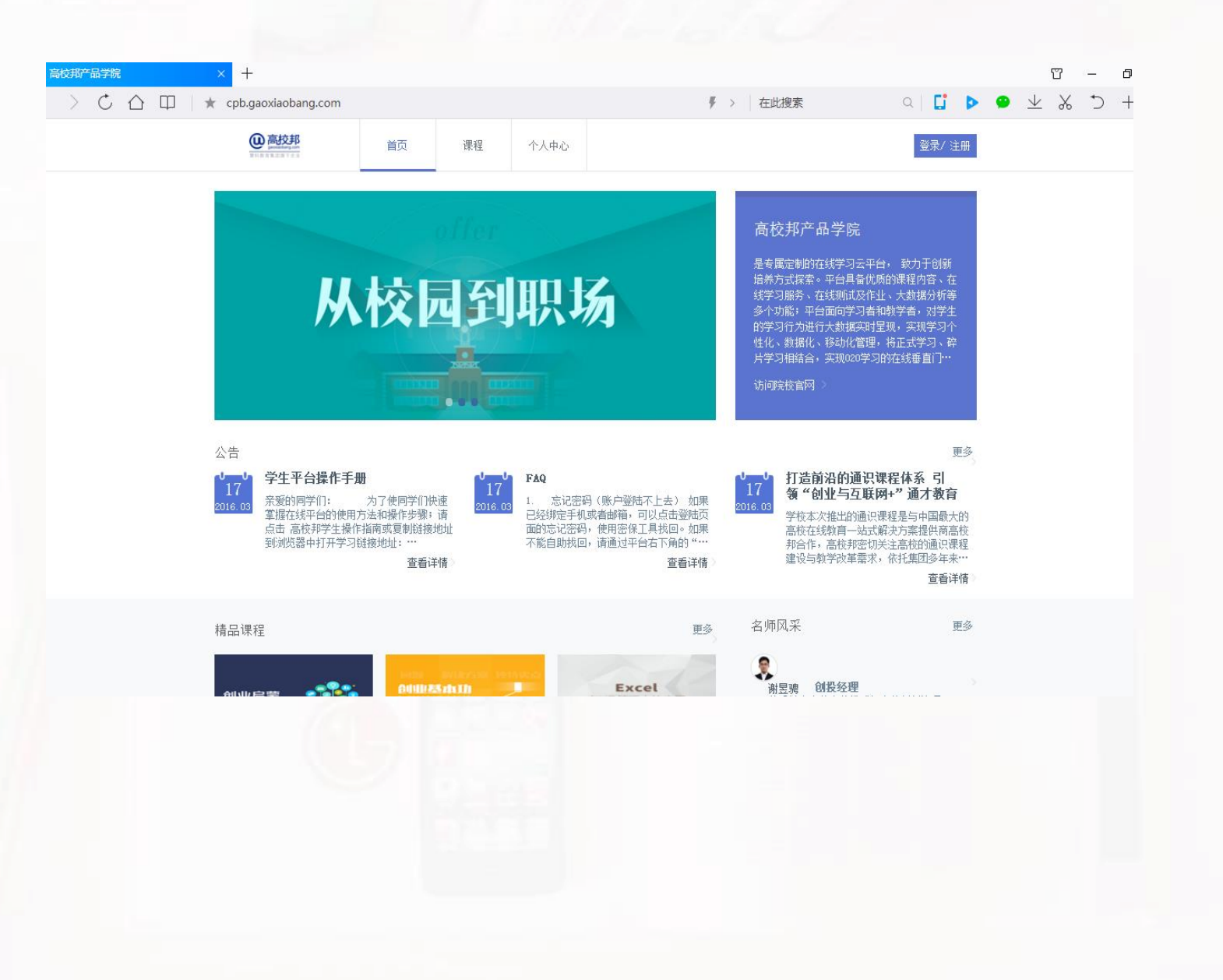

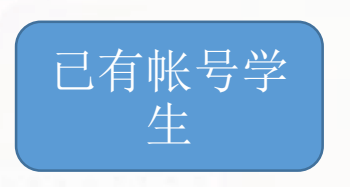

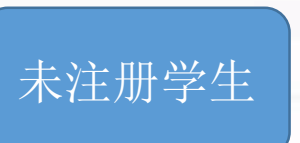

已经在高校邦在线学习平台学习过课程 的学生,可以使用已有帐号:学号或手 机号/邮箱直接登录

首次来高校邦在线学习平台,还没有帐 号的学生。

### 注册

点击登录键下方立即注册, 即可跳转到注册界面。

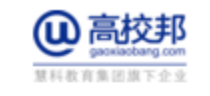

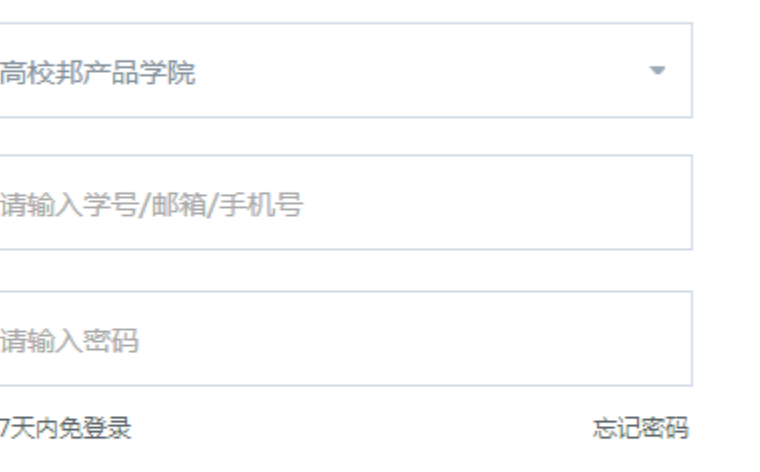

立即注册

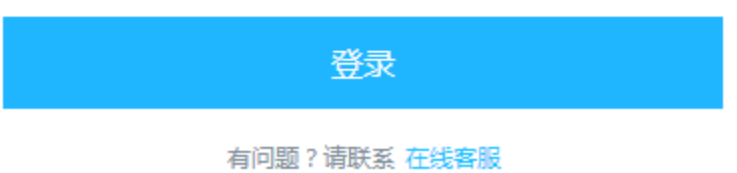

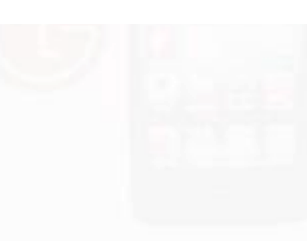

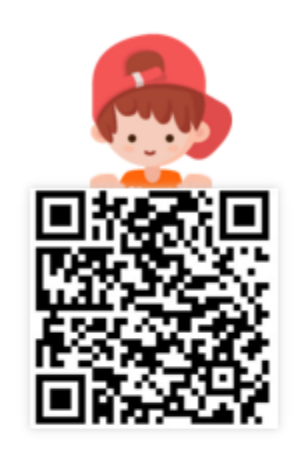

扫码下载 高校邦APP移 动学习新体验!

#### 注册

填写你的手机号或邮箱、密码、验证码以及 学生信息:学校、学号、姓名,点击"立即 注册",即可完成帐号注册及学生认证。\* 号为必填,其余可选填。

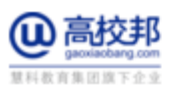

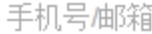

请输入密码 (6-16位数字、字母或符号)

请输入验证码

姓名

获取验证码

登录

#### ▲ 高校学生请选择学校,并填写学号和姓名(选填)

高校邦产品学院  $\overline{\phantom{a}}$ 学号

同意协议并注册

点击注册表示您已阅读并同意 《高校邦服务条款》

有问题? 请联系 在线客服

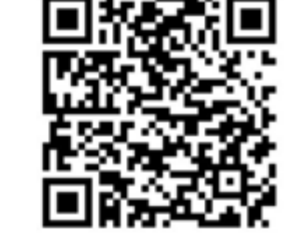

扫码下载 高校邦APP移 动学习新体验!

#### 登录

注册成功后,点击"直接登录"即可跳转到登录界 面,选择"帐号登录",使用注册时的手机号/邮 箱、密码即可完成登录。如果在注册时填写了正确 的学生信息,也可以使用学号登录。

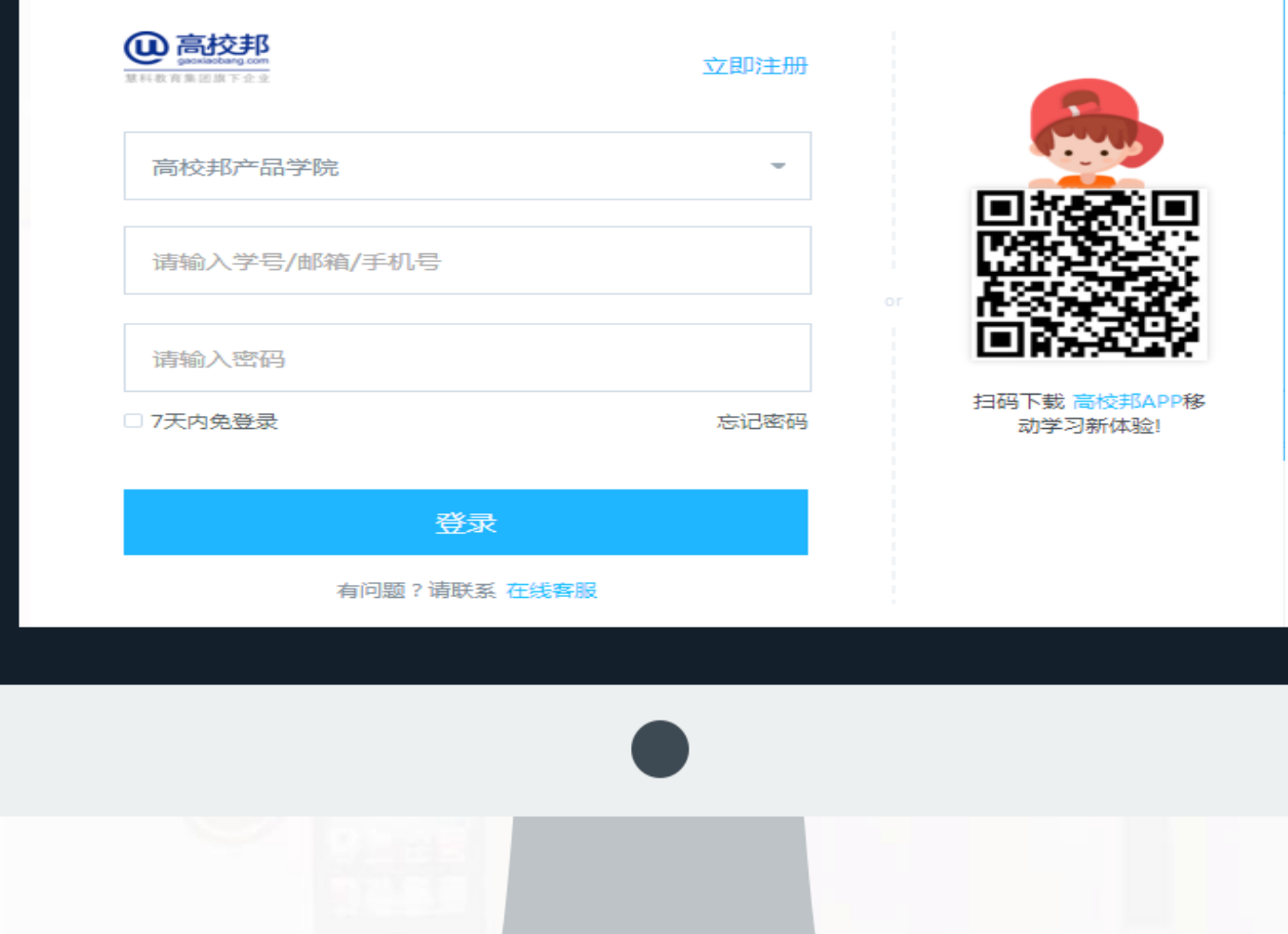

### 学生认证

如果在注册时没有填写正确的学生信息,需要再次 认证。 在个人中心界面点击左侧导航下的"个人设置", 在页面列表选择"认证信息"进入学生认证界面。

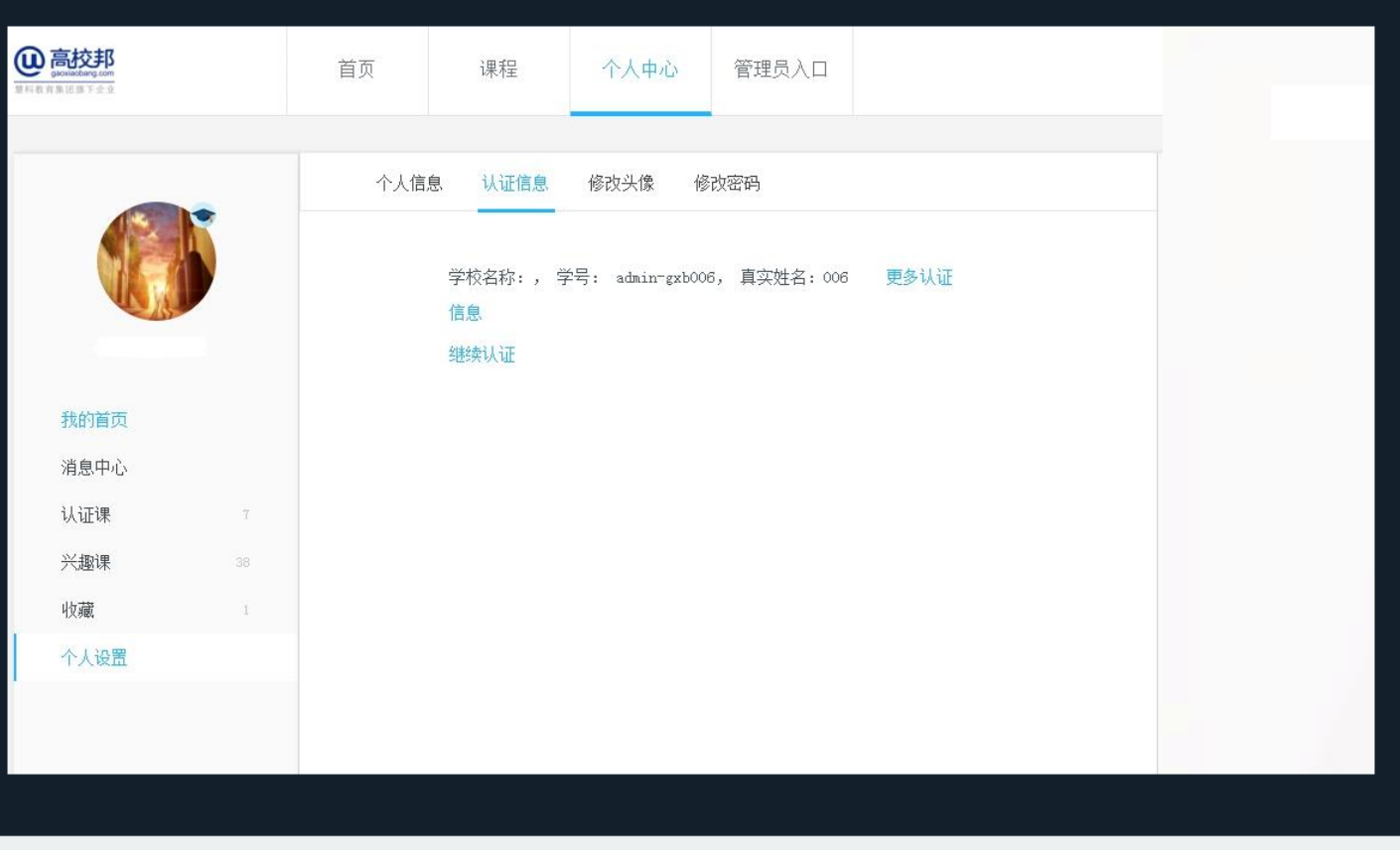

#### 学生认证

选择你的学校并输入学校名称、学号、真实姓名, 点击"提交认证",即可完成学生认证。

请同学们务必要使用自己的学号信息认证,以免影 响成绩。完成学生认证后,下次也可以直接使用学 号登录。

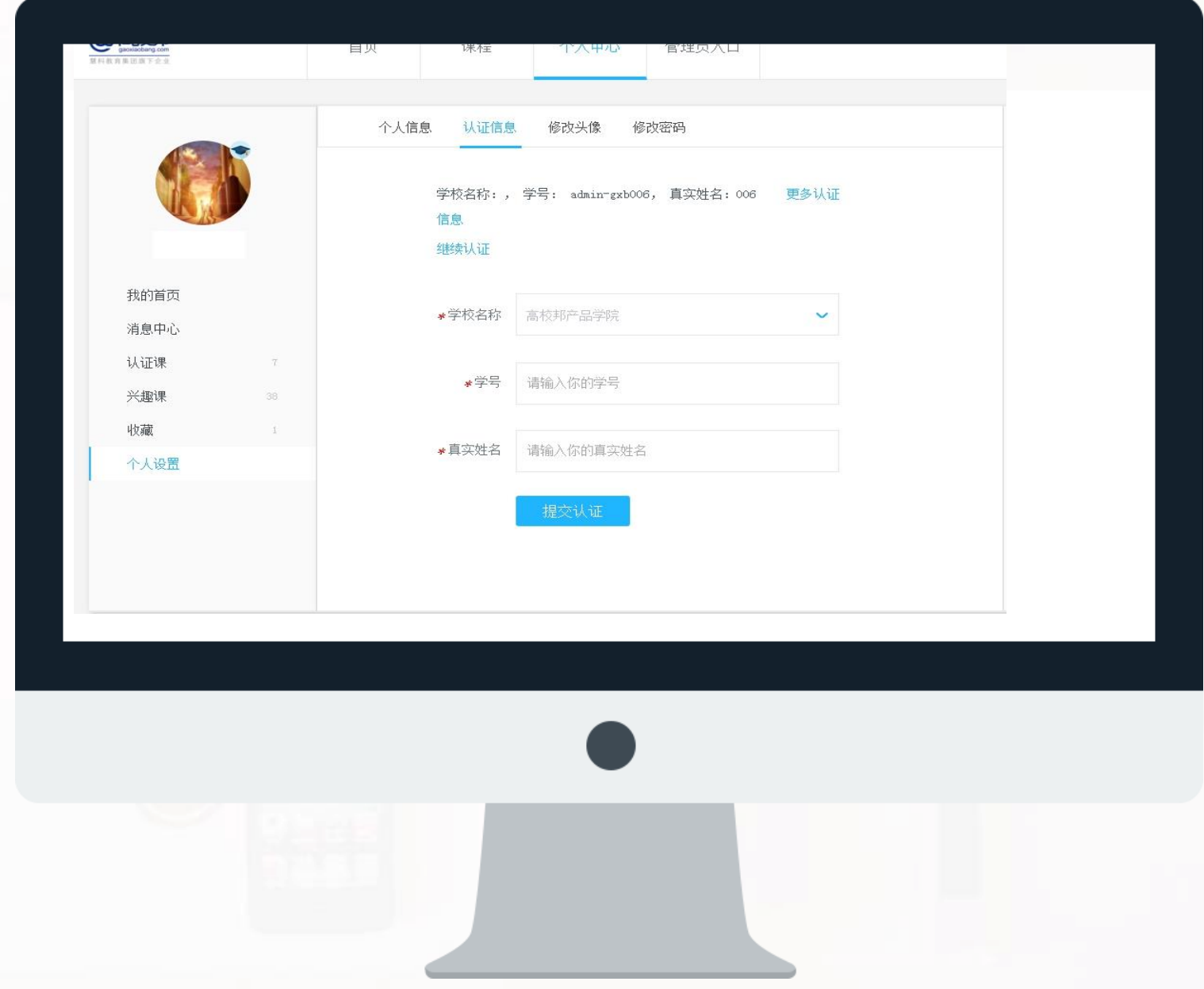

课程学习

在课程页面,点击你要学习的课程,进入课程详情 页面。在课程详情页面点击"开始学习",进入课 程学习中心开始学习之旅。

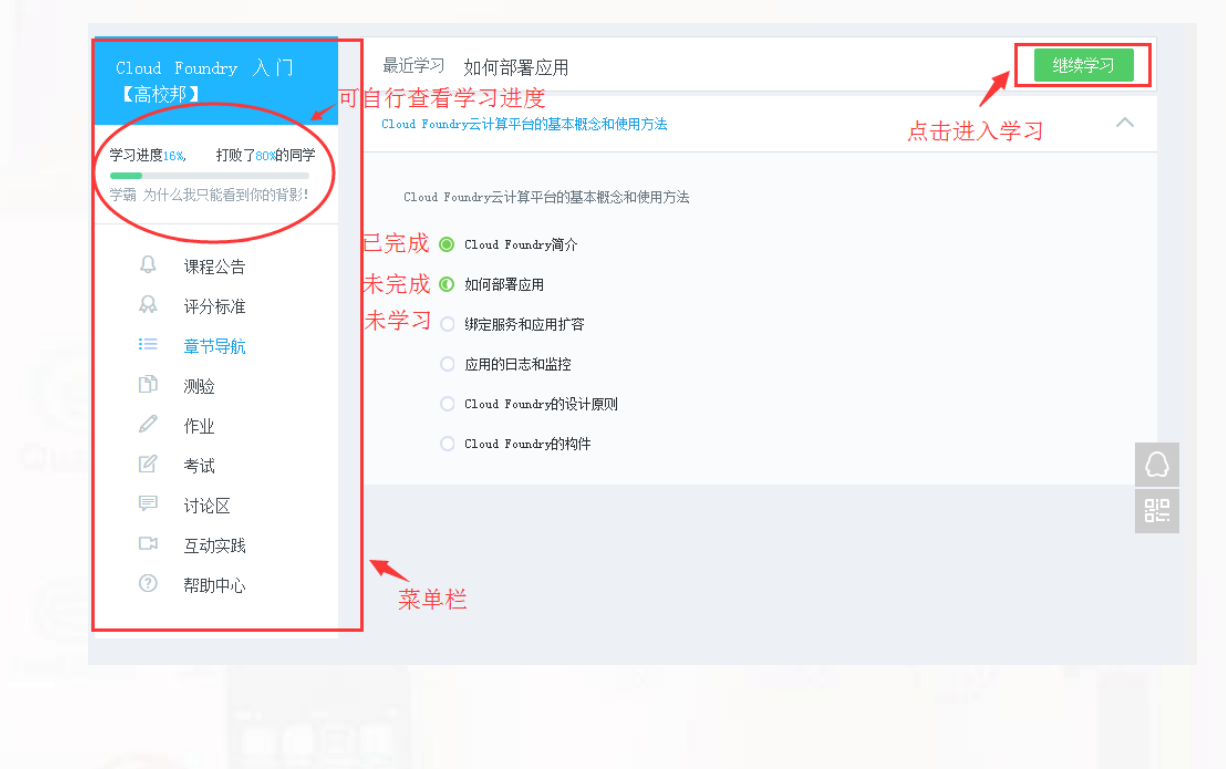

#### 评分标准

课程成绩由线上成绩和线下成绩组成。 线上成绩包括视频、测验、作业、讨 论、考试,线下成绩由老师评判后计 分,不同的课程权重分配不同。

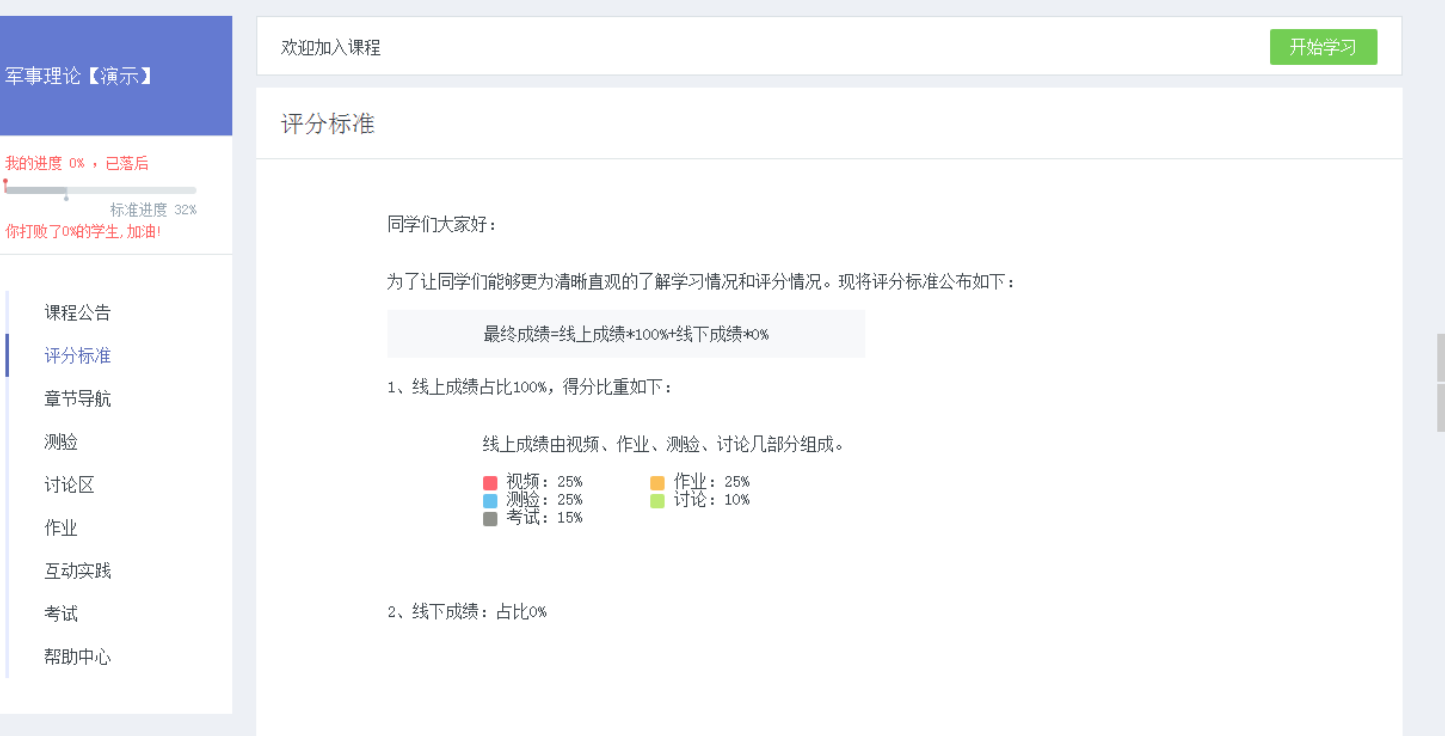

#### 章节导航

章节导航是课程内容区,同学可以按照 章节顺序学习,课程内容包括视频、测 验、作业、讨论互动实践和考试,点击 相应的内容即可进入学习。

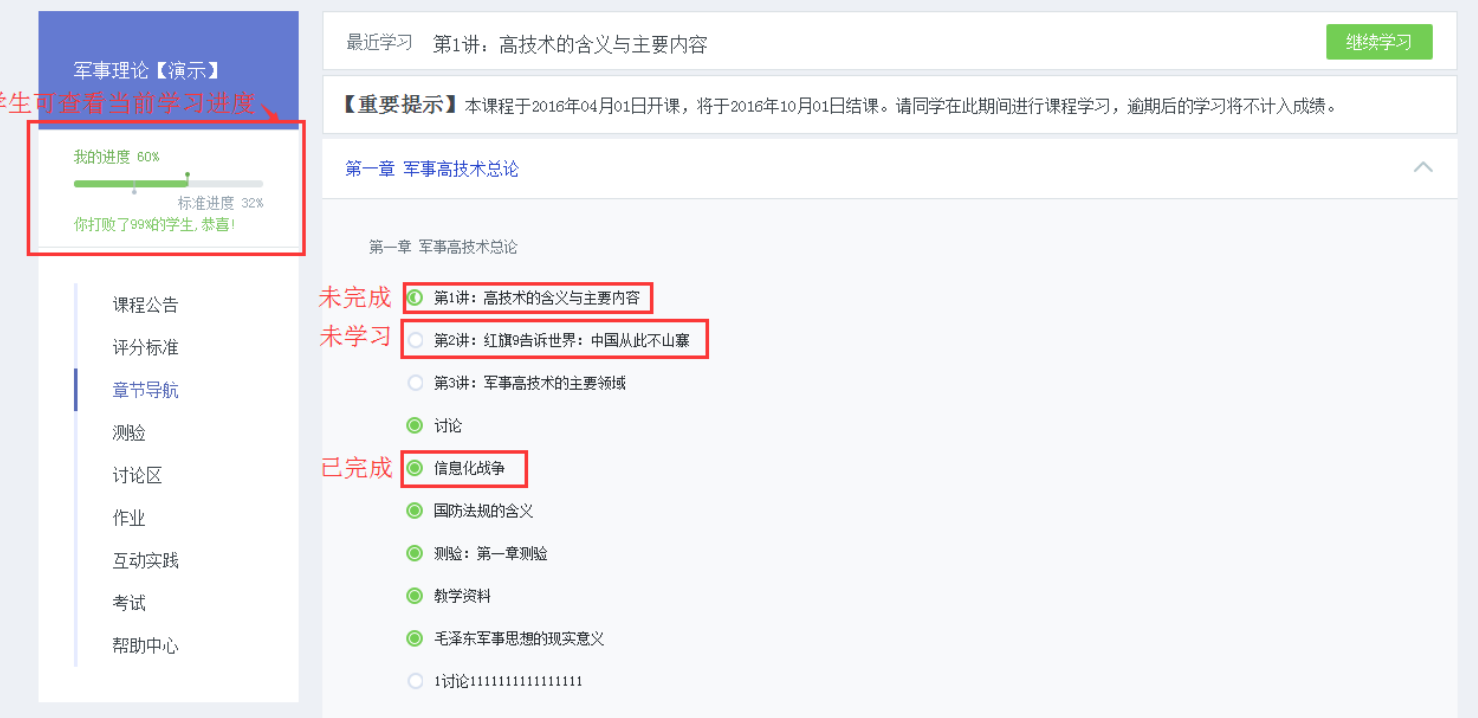

#### 视频

视频完整看完才有成绩,否则不得分, 请认真观看所有视频,以完成课程知识 点的学习。

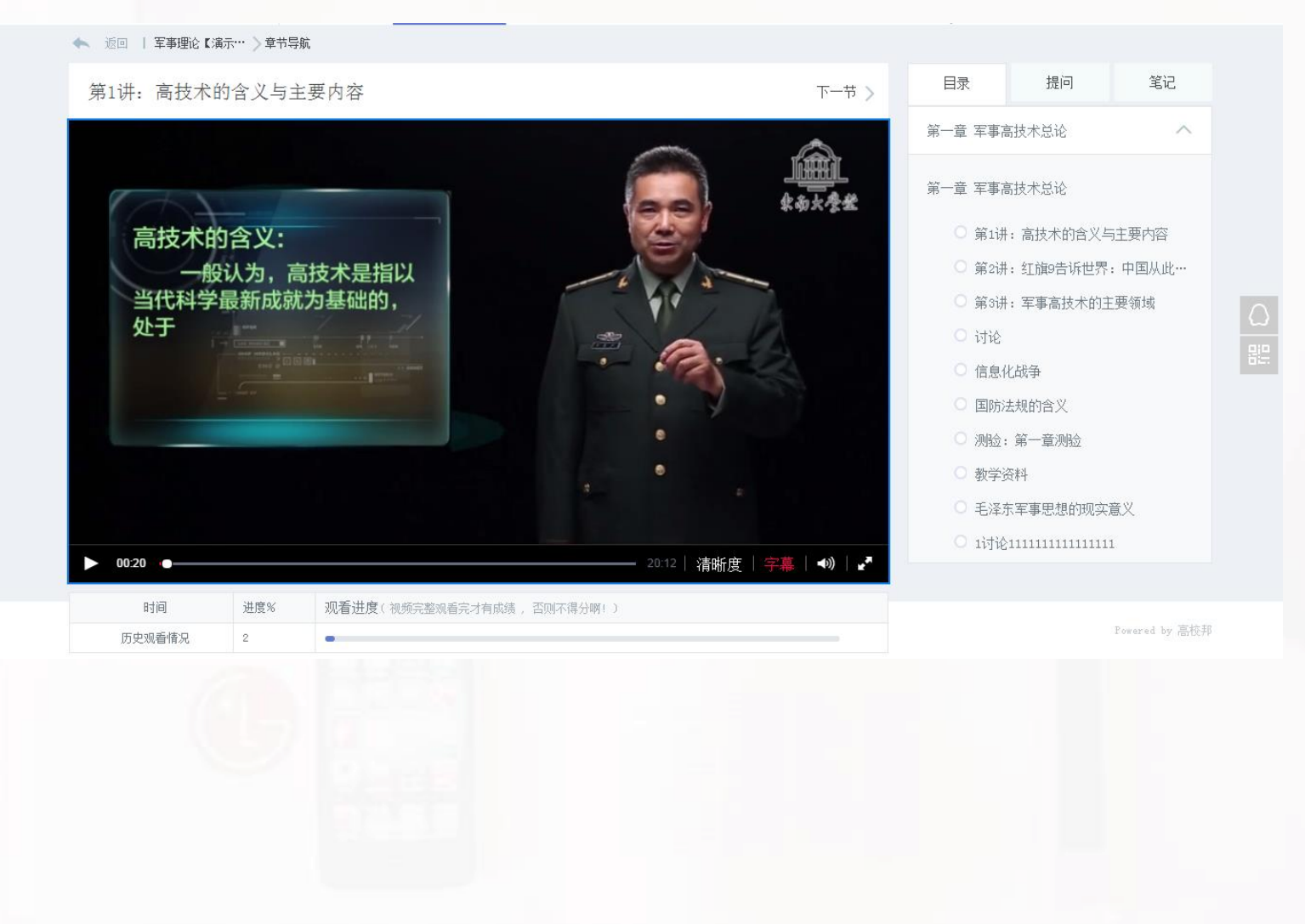

#### 提问

在学习过程中,遇到问题可以直接发布"提问", 提问会发布在讨论区的老师答疑区。

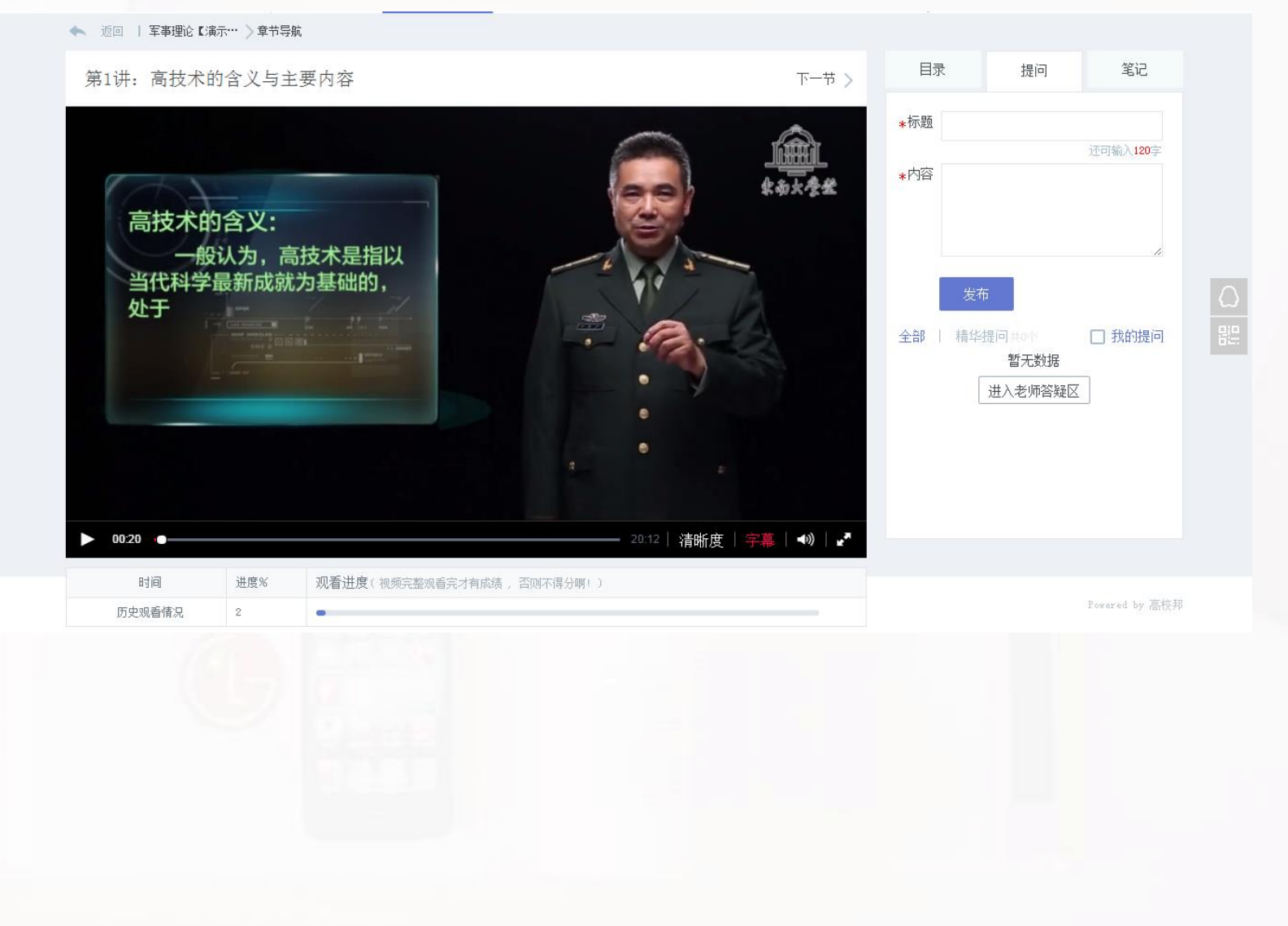

#### 笔记

在学习过程中,可以记录心得体会和知识点,支持 公开,可以与同学分享。

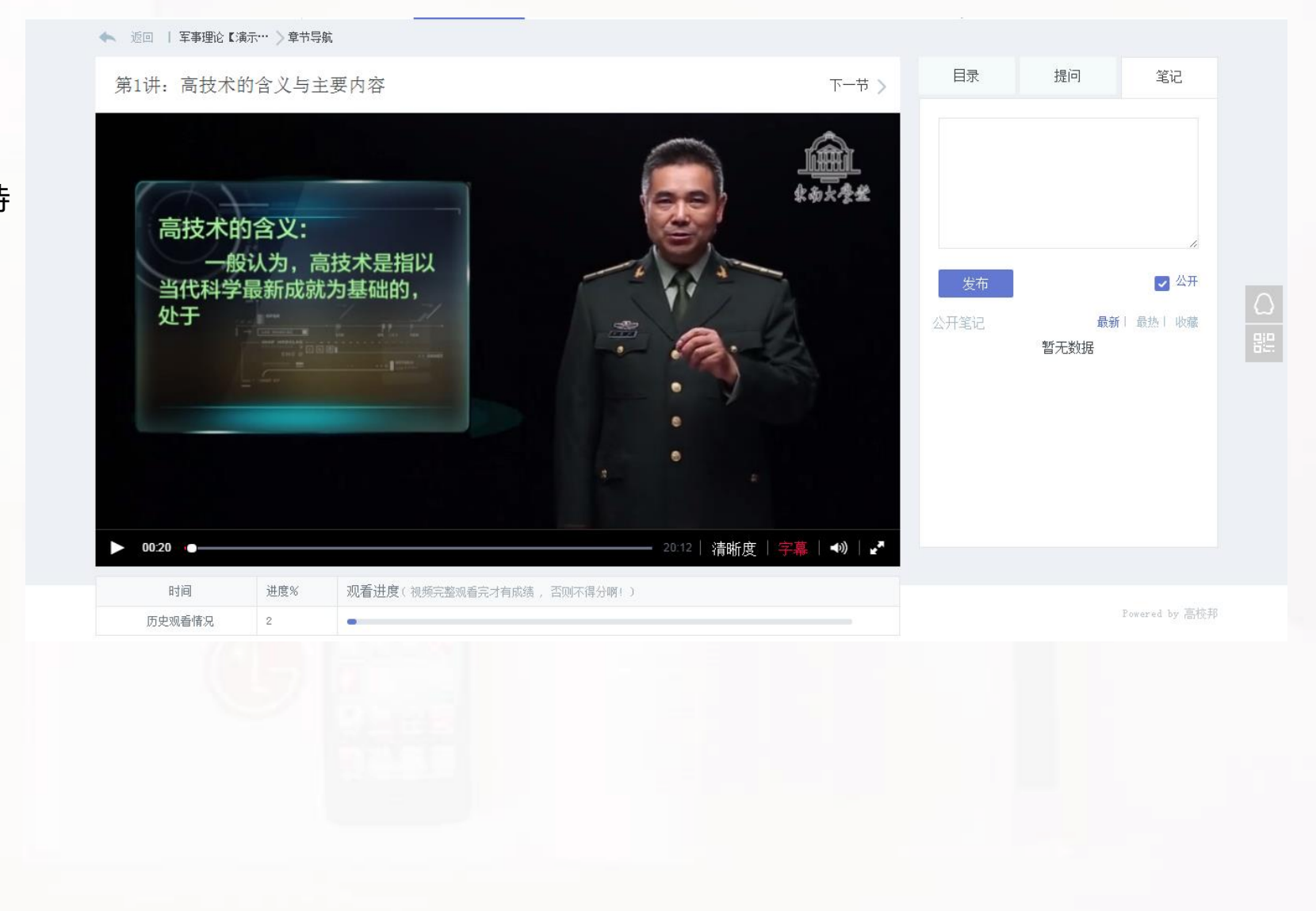

#### 测验

测验全部为客观题练习,按时完成每个测验即可获 得成绩,超过提交截止时间后不再记录成绩,请及 时提交。

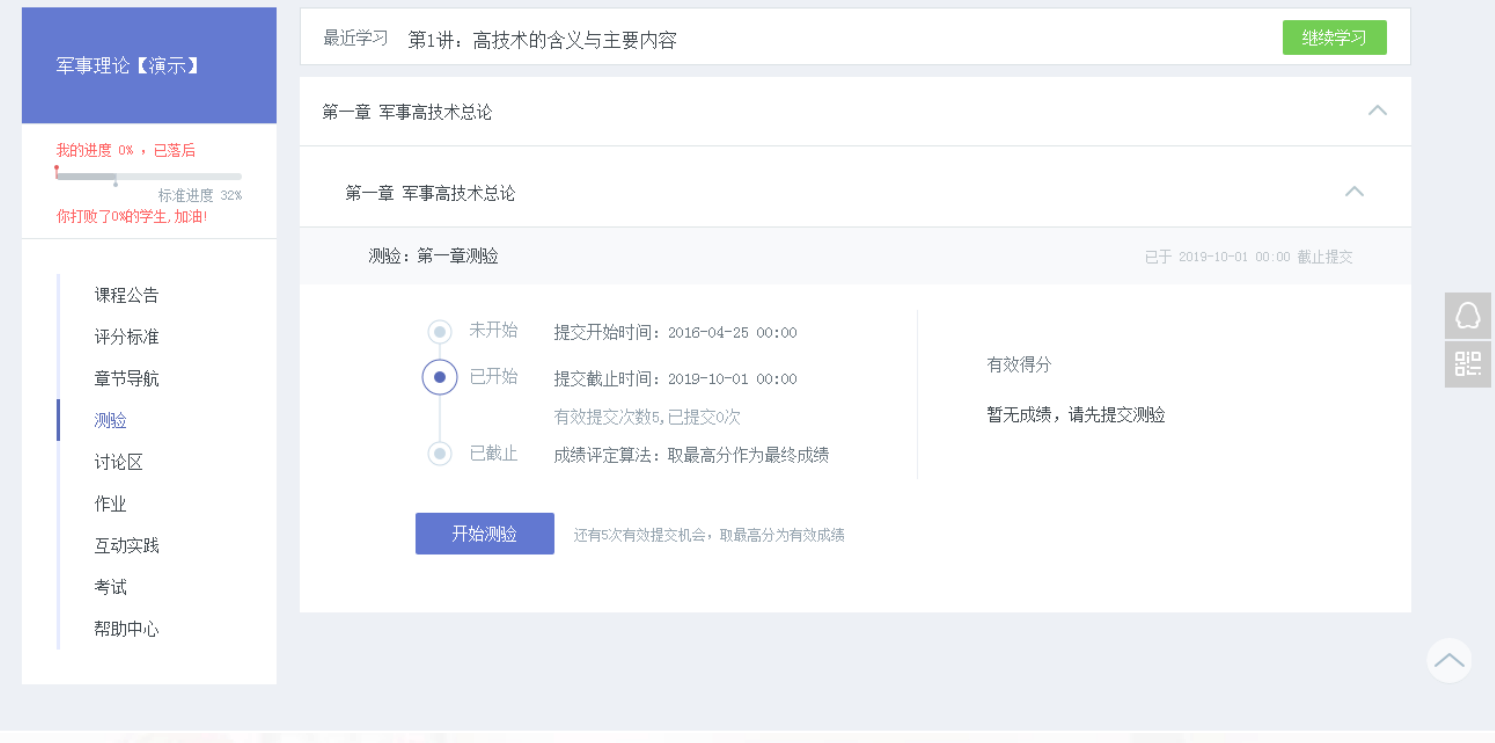

#### 作业

作业全部为主观题练习,作业批改方式分为老师批 改和学生互评,最终成绩需要在成绩公布阶段查看。

老师批改:作业提交完成后,由老师批改并给出成 绩。

学生互评:作业提交完成后,需要在批改阶段完成 同学作业互评及自评,不参与互评与自评会影响你 的作业成绩。

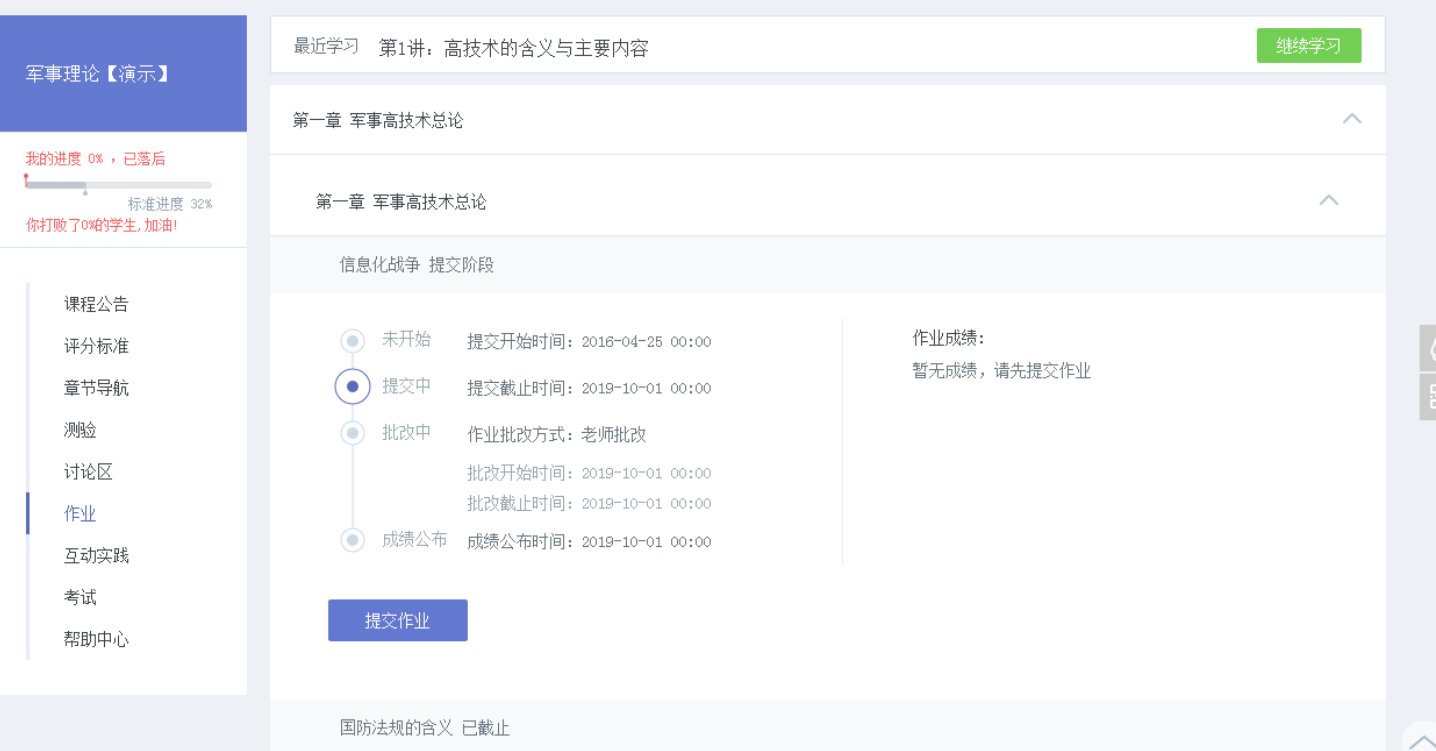

## 讨论

讨论板块是学生老师之间的互动学习区。 同学们即可以针对本课程的知识点进行 提问,得到其他同学和老师的帮助,也 可以进行话题讨论与课程教学讨论。

军事:

得分讨论为课程章节下的讨论,参与讨 论可以获得分数,讨论次数及质量会影 响最终的讨论成绩。

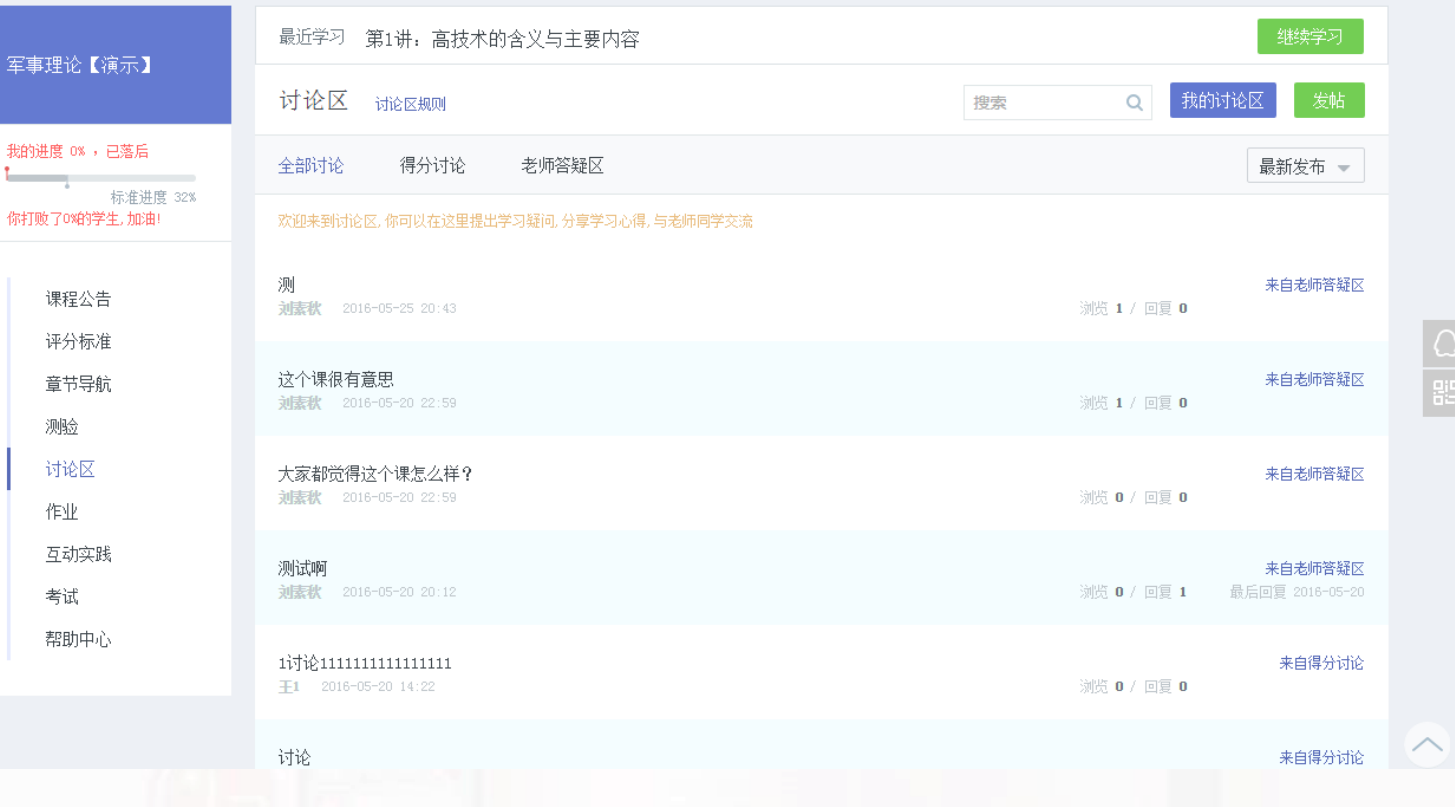

#### 互动实践

互动实践包括直播、活动等,直播 为学生在线与教师实时互动功能, 学生在直播时间内点击进入即可参 与直播。活动则为丰富课程的互动 体验,支持O2O的线上线下活动。

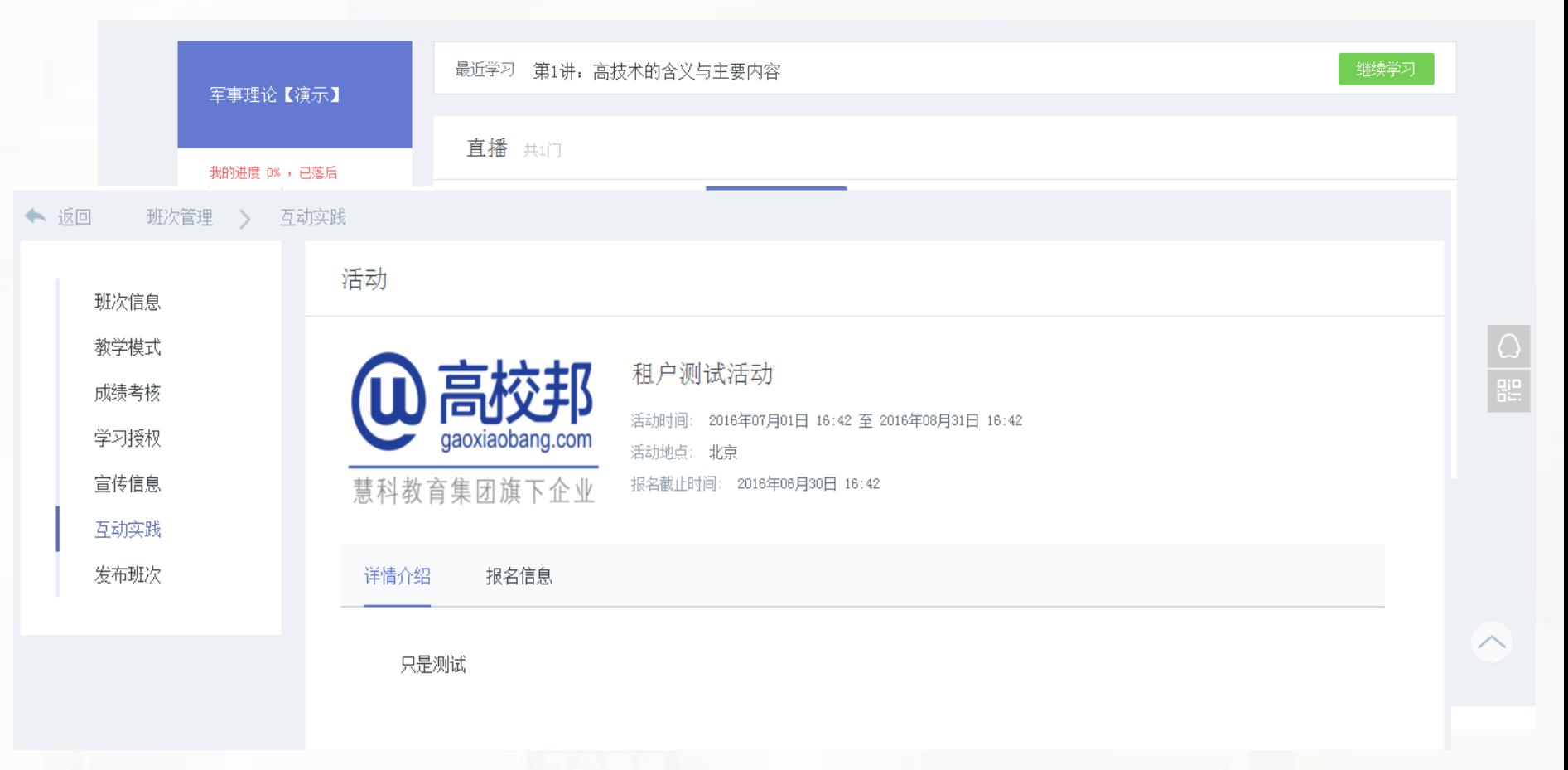

#### 考试

学生学习一定进度后即可参加考试, 点击左侧菜单栏中考试,选择参加考 试即可进入。

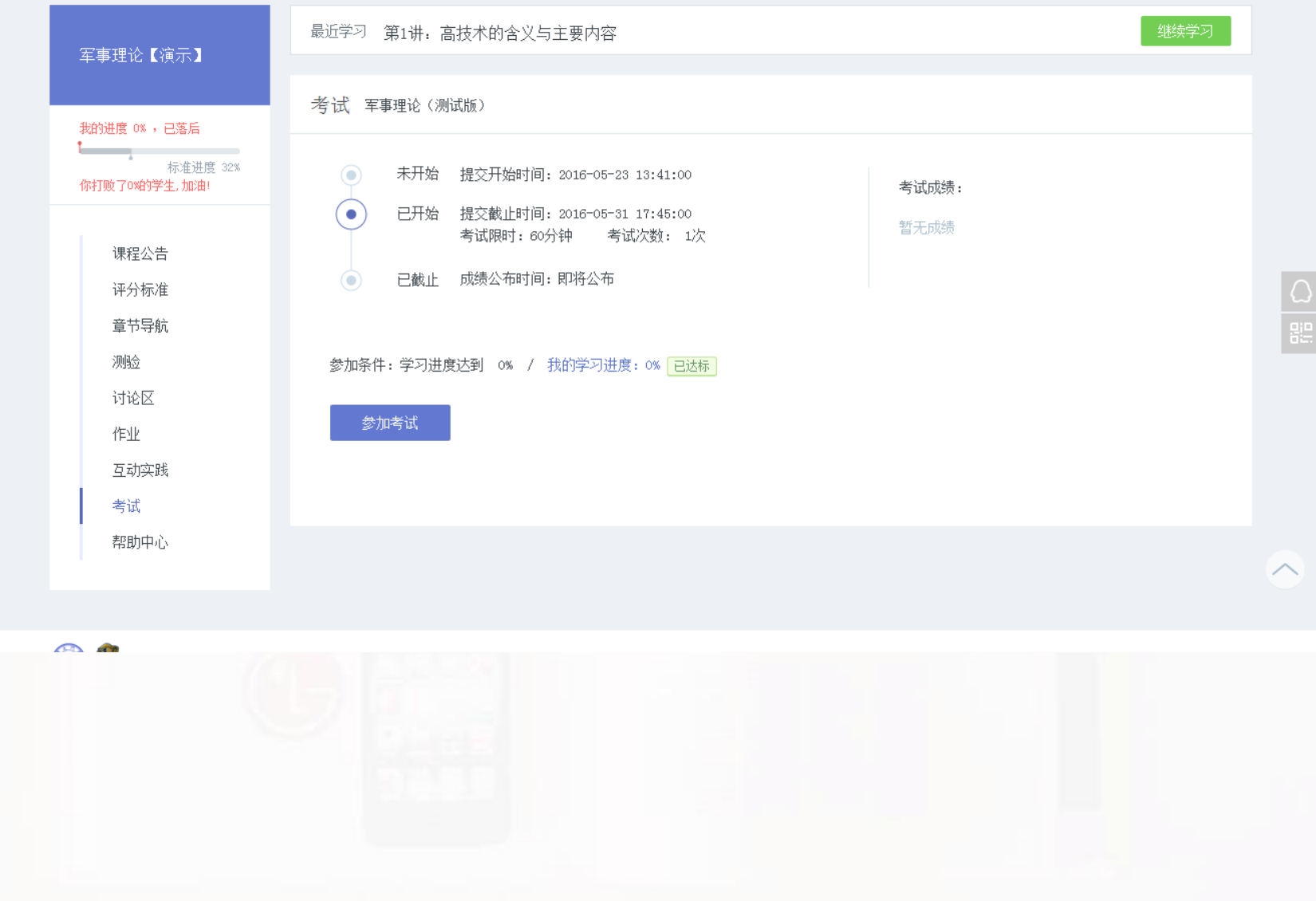

#### 课程公告

在课程公告栏目中,查看课程公告,可以及 时获得老师课程通知,实时了解课程教学计 划。

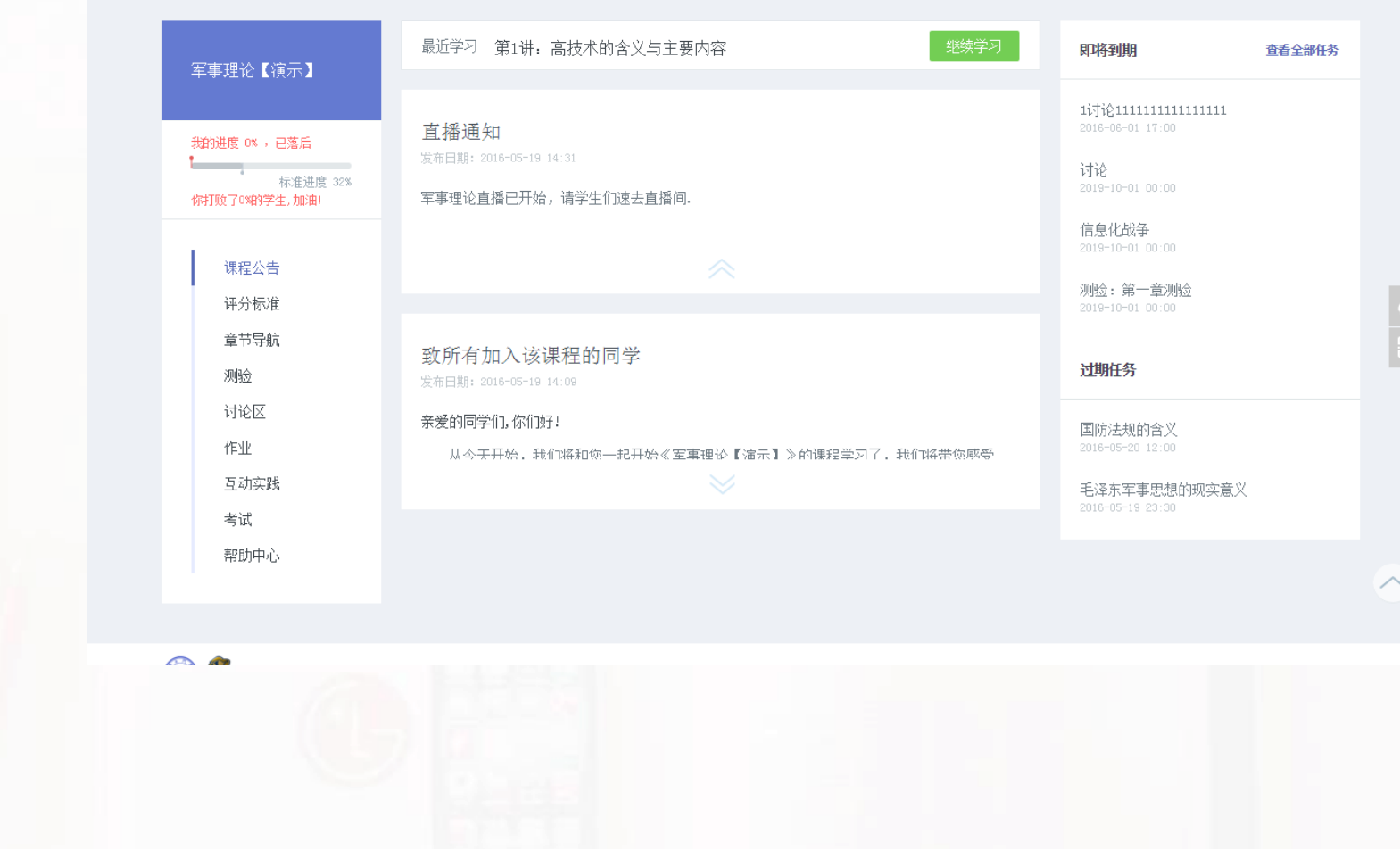

#### 扫描二维码下载高校邦APP课程学习更加方便。

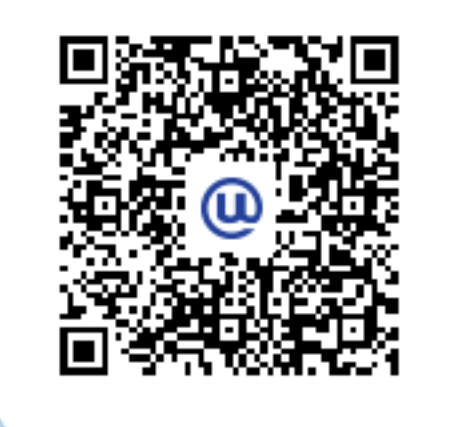

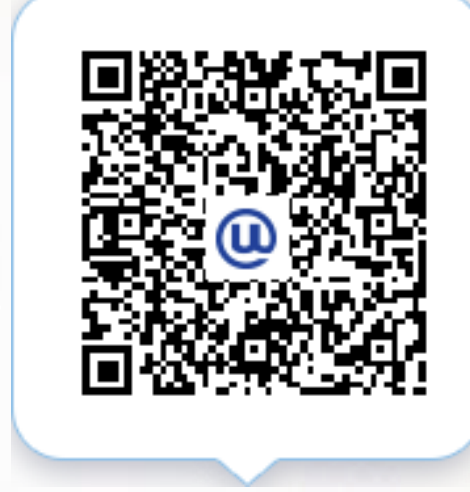

Andriod版下载 iPhone版下载

### 如您在学习中遇到任何问题,请及时联系客服

QQ:4006400770 邮箱:service@gaoxiaobang.com